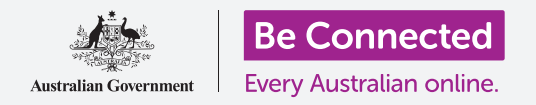

#### **Essere al sicuro e protetti quando si utilizza Windows 10.**

Windows 10 ha funzionalità di sicurezza e protezione molto potenti. Il **Sign-in** e le **Schermate di blocco** proteggono il computer ed evitano che altri utenti accedano ai tuoi dati senza il tuo permesso. La funzionalità di **Sicurezza di Windows** aiuta a bloccare virus e altre minacce.

## Di cosa avrai bisogno

Prima di iniziare il corso, il tuo computer deve avere l'ultima edizione di Windows, ovvero Windows 10. Per ulteriori informazioni su Windows 10, consulta la pagina 5 di questa guida. Dovresti anche verificare che il tuo computer sia connesso alla Wi-Fi di casa tua e ad Internet e, se stai usando un mouse, assicurati che sia correttamente collegato.

Avrai anche bisogno della password o del PIN che hai creato quando hai configurato il computer per la prima volta.

# Primi passi

Quando il computer mostra la schermata **di accesso,** è bloccato e sicuro.

Per accedere, avrai bisogno della password o del PIN dell'account che usi su questo computer.

Per accedere:

- **1.** Controlla che la schermata **di accesso** stia mostrando il tuo nome. Se non vedi altro che l'ora, premi **Invio (Enter)** sulla tastiera per vedere il tuo nome e l'indirizzo e-mail del tuo account.
- **2.** Controlla se la casella bianca sotto al tuo nome ha scritto **Password** o **PIN**.
- **3.** Se è scritto **Password,** inserisci la password per il tuo account e premi **Invio.**
- **4.** Se ha un **PIN**, inserisci il tuo **PIN**. Se il tuo computer non si sblocca dopo aver digitato l'ultimo numero, premi **Invio**.
- **5.** La schermata **di accesso** scompare e viene visualizzato il **Desktop.**

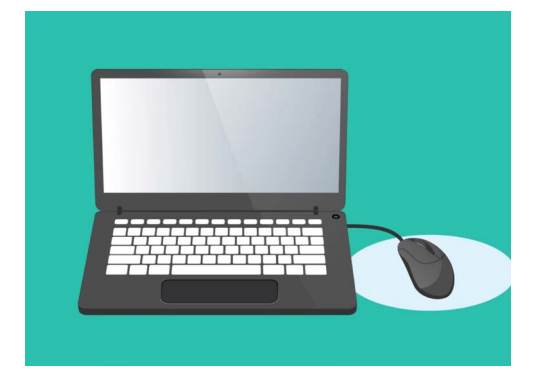

Accedi al tuo computer con un PIN o una password

## Come proteggere il tuo computer

È importante proteggere il tuo computer ogni volta che non lo usi, per proteggere le tue informazioni.

#### **Metodo 1: Spegnilo!**

Windows 10 è progettato in modo da poter premere in sicurezza il pulsante di accensione ogni volta che hai finito di lavorare. Dovresti salvare ciò su cui stai lavorando e chiudere prima tutte le app aperte.

Poi premi brevemente il pulsante di accensione una volta. Il tuo computer si spegnerà. Per riutilizzarlo, accendilo e accedi con il tuo PIN o la tua password.

#### **Metodo 2: Blocca il computer**

Se devi allontanarti dal computer per un momento e non vuoi chiudere tutte le app, puoi bloccare lo schermo. Così facendo non salvi ciò su cui stai lavorando, quindi è meglio prima salvare qualsiasi cosa tu stia facendo, non si sa mai.

Per bloccare il computer:

- **1.** Fai clic sul pulsante **Start** nell'angolo in basso a sinistra.
- **2.** Trova il cerchietto a sinistra del **menù Start**. Questa è l'**icona dell'account utente.**
- **3.** Fai clic sull'icona per visualizzare un menù e, in questo menù, fai clic su **Blocca (Lock).**
- **4.** Apparirà la **Schermata di blocco**, che mostra l'ora.
- **5.** Per accedere nuovamente, premi un tasto qualsiasi sulla tastiera per far ricomparire la **Schermata di accesso**.

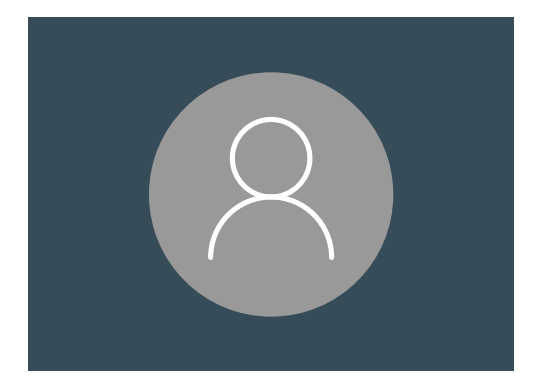

L'icona dell'account utente di Windows 10

**6.** Accedi con la tua password o PIN e apparirà il **Desktop**, e tutto sarà esattamente come era prima di bloccarlo.

#### **Metodo 3: Blocco automatico**

Se non usi il tuo computer per un po', si bloccherà automaticamente. Potrebbe anche spegnersi lo schermo.

Per riattivare il computer, premi una volta la **barra spaziatrice** sulla tastiera. Se non succede nulla, premi brevemente il **Pulsante di accensione**.

Poi accedi con il PIN o la password per sbloccare il computer.

### In che modo Windows 10 utilizza le notifiche

Windows 10 fa molte cose in background per mantenere il tuo computer aggiornato e sicuro. Di tanto in tanto, ti farà sapere cosa sta facendo mostrandoti una **notifica.**

Le notifiche vengono visualizzate nella parte inferiore destra dello schermo e anche altre app e siti web possono inviare notifiche.

La maggior parte delle notifiche scompare dopo poco, il che significa che non sono urgenti o importanti.

Se la notifica proviene da un'app o da un sito web di cui ti fidi, puoi cliccarla per ulteriori informazioni su cosa fare in seguito.

### In che modo Windows 10 invia una notifica urgente

A volte Windows 10 deve dirti qualcosa di importante. Lo fa inviando una notifica pop-up che rimane sullo schermo fino a quando non intervieni. The notifiche importanti

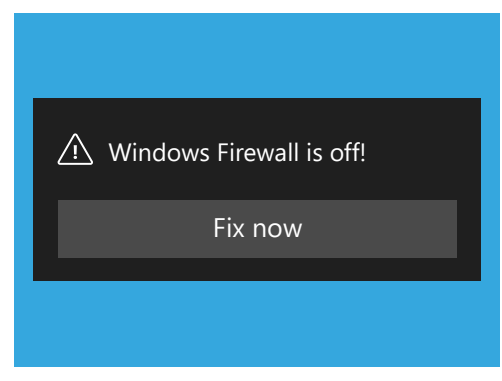

rimarranno sullo schermo fino a quando non intervieni

Alcune notifiche di Windows 10 vengono visualizzate al centro dello schermo e mettono in pausa tutto ciò che stai facendo fino a quando non intervieni. L'esempio a fianco dice che Windows 10 deve installare un aggiornamento importante. Dovrai fare clic su un pulsante per avviare l'aggiornamento o dire al tuo computer quando eseguire l'aggiornamento in un secondo momento.

Le notifiche urgenti spariranno una volta risolto il problema che

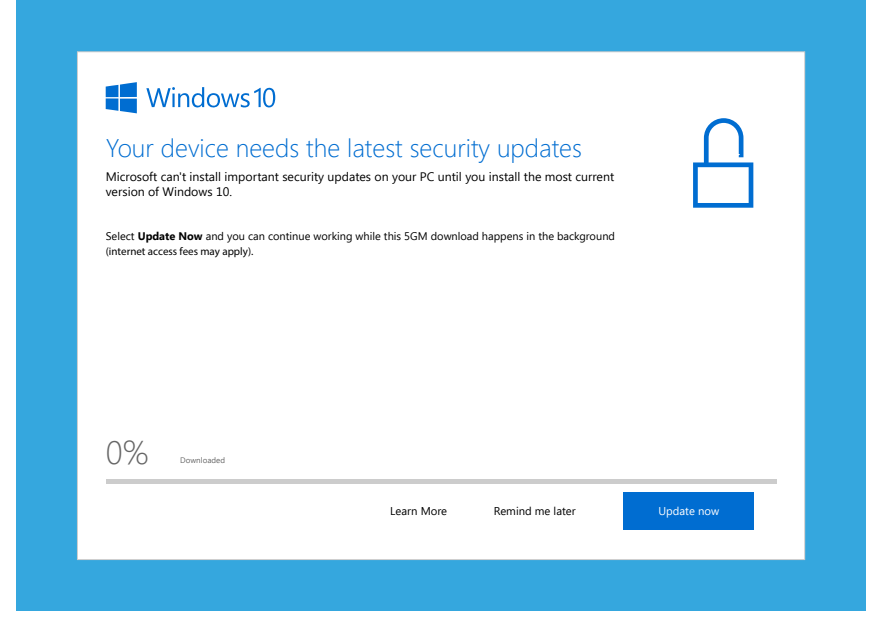

stanno segnalando. Le notifiche urgenti spariranno una volta risolto il problema che stanno segnalando.

## In che modo Windows 10 ti protegge dai virus

Windows 10 ha già integrato **Sicurezza di Windows (Windows Security)** che funziona in background per proteggere il tuo computer.

Per verificare che **Sicurezza di Windows** funzioni:

- **1.** Cerca uno **scudo bianco** nella parte in basso a destra dello schermo. Se non riesci a vederlo, fai clic sulla freccetta per visualizzare delle altre icone e vedrai lo scudo. Fai clic sullo scudo.
- **2.** Si aprirà il menù **Sicurezza di Windows**. Puoi esplorare questo menù per vedere in che modo Sicurezza di Windows protegge il tuo computer.
- **3.** Se ci dovesse essere un problema con la sicurezza, in questo menù appariranno le istruzioni su cosa fare. Puoi chiudere il menù facendo clic sulla **X** nell'angolo in alto a destra.

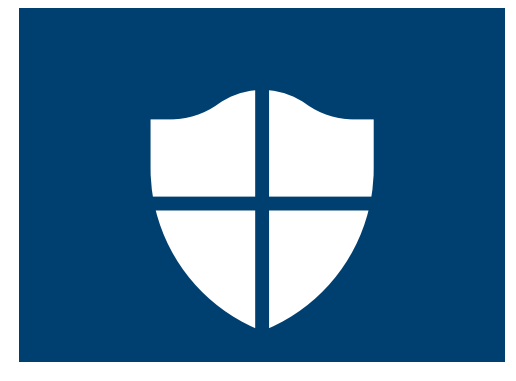

L'icona di Sicurezza di Windows

**Oltre a Sicurezza di Windows, potresti voler acquistare un software antivirus per avere ulteriore protezione. Puoi acquistarlo in un negozio o sito web. Tieni presente che il software antivirus di solito ha continui costi di abbonamento, quindi assicurati di leggere attentamente le clausole minori sui costi correnti prima di registrarti.** 

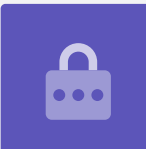

### Bloccare la webcam del tuo computer

La maggior parte dei computer ha una piccola fotocamera integrata chiamata webcam. Per verificare se il tuo computer ha una webcam, guarda se c'è un cerchietto sulla parte superiore dello schermo.

Questa fotocamera è utile per effettuare videochiamate e il tuo computer la accenderà automaticamente quando ne avrai bisogno.

Sebbene sia improbabile, è possibile che qualcun altro acceda alla videocamera e la accenda senza la tua autorizzazione.

Per proteggerti, semplicemente prendi un pezzetto di nastro adesivo e mettilo sopra la videocamera!

### Tutto su Windows 10

Tutto quello che devi sapere su Windows 10, incluso di cosa si tratta, come verificare se ce l'hai e come installarlo sul tuo computer se non lo hai.

# Che cos'è Windows 10 e perché ne ho bisogno?

Tutti i computer hanno bisogno di un software speciale per funzionare chiamato sistema operativo.

Windows 10 è un sistema operativo progettato e venduto da Microsoft.

Windows 10 consente al computer di aprire documenti, ascoltare musica, guardare video, inviare e-mail, navigare in Internet e fare molto altro. Fornisce inoltre al computer le funzionalità di sicurezza più recenti e lo protegge quindi da virus e altre minacce.

Per seguire i corsi per Windows desktop e laptop avrai bisogno dell'ultima edizione di Windows, ovvero Windows 10.

# Come faccio a sapere se ho Windows 10?

La maggior parte dei nuovi computer ha in dotazione Windows 10 e il tuo computer dovrebbe avere un adesivo ufficiale che indica che è installato Windows 10.

Ma ovviamente, questi adesivi possono sbiadirsi e staccarsi. Il modo migliore per essere certi che il tuo computer abbia Windows 10 è accenderlo e vedere se si avvia Windows 10.

Premi il pulsante di accensione per accendere il computer. All'avvio, verranno visualizzate diverse schermate, tra cui il logo del produttore o alcune informazioni tecniche, e poi sarà pronto per l'uso. Una volta che il computer ha terminato l'avvio, ti mostrerà una delle seguenti schermate:

Se vedi la schermata **Ciao! Sono Cortana (Hi there! I'm Cortana)**, significa che sul tuo computer è già installato Windows 10 e deve solo essere configurato prima di poter essere utilizzato.

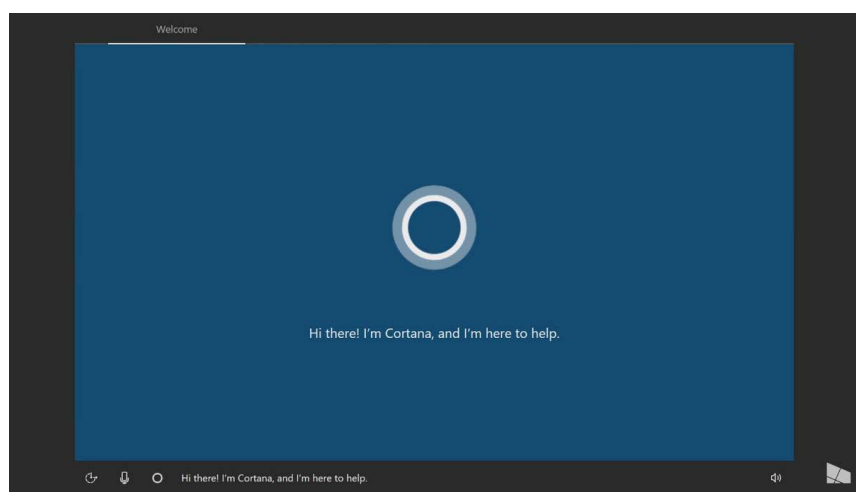

La schermata di Cortana mostra che Windows 10 è installato, ma deve essere configurato sul tuo computer

Quando sei pronto, il corso *Windows laptop: Installazione* ti aiuterà con il processo di installazione.

Ci sono altre due schermate che potresti vedere se il tuo computer ha già Windows 10:

Se vedi un'immagine con l'ora nell'angolo in basso a sinistra, questa è la **schermata di blocco di** Windows 10. Premi la **barra spaziatrice** per mostrare la **Schermata di accesso**.

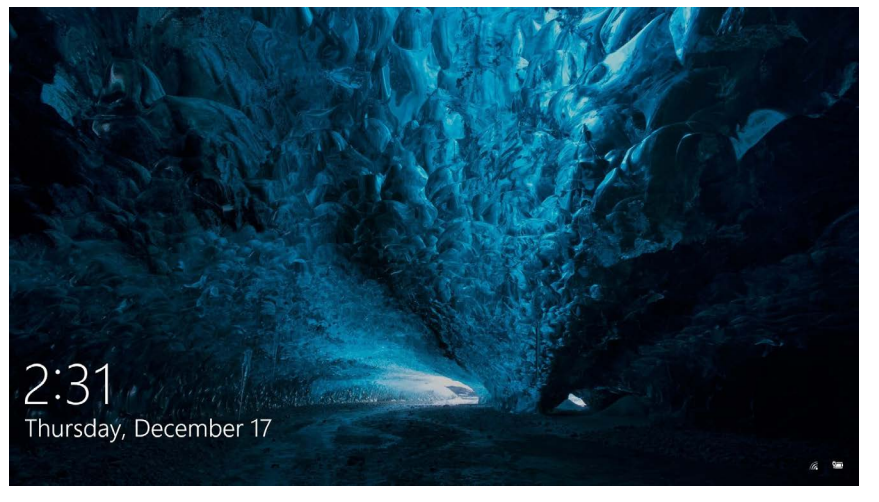

Questa è la schermata di blocco di Windows 10

Se vedi un'immagine rotonda grande del profilo e una casella dove mettere la password o il PIN, si tratta della **schermata di accesso,** e significa che il computer ha Windows 10. Anche altre edizioni di Windows hanno schermate di accesso, ma puoi distinguerle perché hanno immagini più piccole e quadrate.

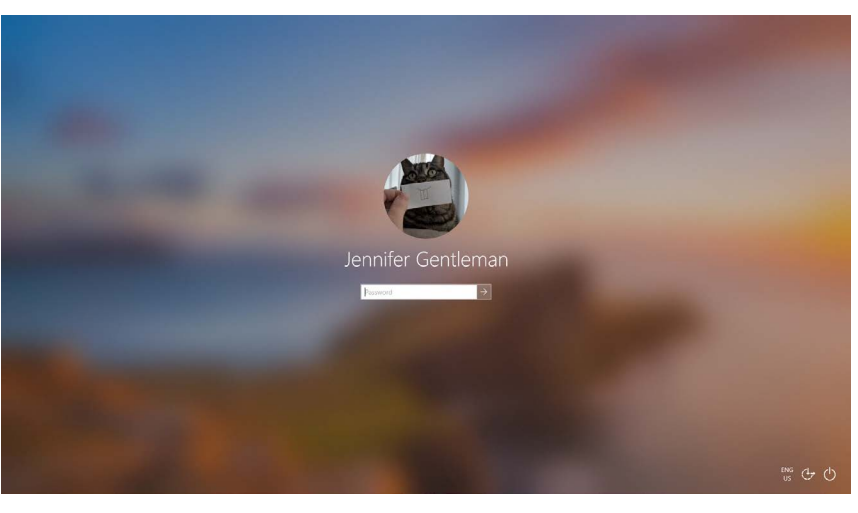

La schermata di accesso potrebbe apparire leggermente diversa ma se l'immagine del profilo è grande e rotonda come questa, il tuo computer ha già Windows 10

Se vedi qualsiasi altro tipo di schermata, sul tuo computer non è installato Windows 10. Per ottenere Windows 10 sul tuo computer, dovrai acquistarlo e questa guida ti mostrerà come.

### Cosa succede se il mio computer è di seconda mano?

Se ti è appena stato dato o hai acquistato un computer di seconda mano, è meglio eseguire un ripristino completo prima di continuare.

Se esegui un ripristino, verranno rimossi i dettagli personali, i file e i programmi dell'ultimo proprietario e il computer sarà poi pronto per l'installazione. Il corso *Windows laptop: Prepararsi all'installazione* ti mostrerà come farlo. Puoi fare questo corso quando sei pronto.

## Come posso controllare se Windows 10 è aggiornato?

Windows 10 funziona sempre in background assicurandosi che il tuo computer sia aggiornato. Lo fa scaricando gli aggiornamenti e installandoli automaticamente.

Ma se il tuo computer non è stato acceso per un po', o lo hai appena acquistato, potresti voler controllare se ci sono eventuali aggiornamenti che sono usciti mentre il tuo computer non veniva utilizzato.

Prima di iniziare, assicurati che il tuo computer sia connesso a Internet tramite la Wi-Fi di casa.

- **1.** Con la schermata **Desktop** sul tuo computer, fai clic su **Start**.
- **2.** All'estrema sinistra del pannello che appare, fai clic sull'icona a forma di ingranaggio. Si aprirà il **pannello principale di Impostazioni di Windows**.
- **3.** Nel **pannello principale di Impostazioni di Windows**, cerca l'opzione **Aggiornamento e sicurezza (Update & Security)** e cliccala.

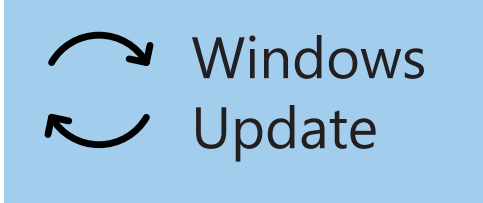

Fai clic su Windows Update per verificare se sono disponibili degli aggiornamenti

**4.** Appariranno le opzioni di **Windows Update**. Fai clic sulla casella grigia che dice **Controlla aggiornamenti** (**Check for updates**).

Il tuo computer cercherà e scaricherà tutti gli aggiornamenti che non ha.

A volte Windows 10 riceverà un **aggiornamento importante**. Invece di installarlo in background, sul tuo computer apparirà una finestra pop-up che ti chiederà se è un momento opportuno per smettere di usarlo e ti chiederà di attendere qualche minuto mentre installa l'aggiornamento e riavvia Windows 10.

Il tuo computer verrà quindi aggiornato a una nuova versione di Windows 10, con funzionalità aggiuntive e miglioramenti. Non preoccuparti, questi aggiornamenti sono gratuiti!

## Come posso verificare quale versione di Windows 10 ho?

Puoi controllare la tua versione di Windows 10 nelle **Impostazioni di Windows**.

Dato che le **Impostazioni di Windows** dovrebbero essere ancora visibili e le opzioni di **Windows Update** ancora aperte, scorri la pagina verso giù con il mouse per trovare le **informazioni del build del sistema operativo (OS build info**).

Cliccaci sopra e nella schermata successiva, sotto **Specifiche Windows (Windows specifications)** puoi vedere la **versione**.

Se il numero della tua versione non è **1903**, alcune schermate nei video potrebbero apparire leggermente diverse dal tuo computer, ma dovresti comunque essere in grado di seguire la maggior parte dei passaggi e vedere cosa è diverso.

#### **Windows specifications**

Windows 10 Enterprise Edition Version  $1903$ Intalled on 4/16/2019 OS build 18362.63

Sotto le specifiche di Windows puoi vedere la versione

## Come posso ottenere l'ultima versione di Windows 10?

L'ultimo **aggiornamento principale** per Windows 10 viene in genere scaricato da **Impostazioni di Windows** in background.

Ma puoi anche scaricare questi **aggiornamenti principali** da solo. Visita il sito web **www. [microsoft.com/en-au/software-download/windows10](https://microsoft.com/en-au/software-download/windows10)** per leggere le istruzioni su come utilizzare lo **strumento Assistente aggiornamento (Update Assistant)**.

## E se non ho Windows 10?

Se il tuo computer non ha Windows 10, dovrai acquistarlo e installarlo sul tuo computer. Innanzitutto, è importante che verifichi che il computer sia in grado di eseguire Windows 10.

Quasi tutti i computer prodotti dopo il 2015 funzionano con Windows 10, ma se non sei sicuro, puoi trovare ulteriori informazioni su **<www.microsoft.com/en-au/windows/windows-10-specifications>**

### Come posso acquistare Windows 10?

Windows 10 è venduto nella maggior parte dei negozi di computer oppure puoi acquistarlo online.

Quando acquisti Windows 10 da un negozio di zona, quello che ti viene dato in effetti è un codice univoco chiamato **Product Key**.

È davvero importante conservare il **codice Product Key** al sicuro, perché senza di quello Windows 10 non funziona.

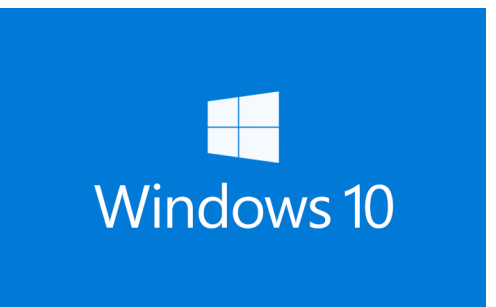

Conserva il codice Product Key di Windows 10 al sicuro

Per acquistare Windows 10 online da Microsoft, utilizza un browser ed accedi a: **<www.microsoft.com/en-au/store/b/windows>** 

Microsoft vende tre edizioni di Windows 10, chiamate **Home**, **Pro** e **Pro for Workstations**. Le edizioni Pro contengono funzionalità che vanno meglio per le grandi aziende, quindi l'edizione Home è quella che fa per te!

Segui le istruzioni sul sito web e sarai pronto per installare Windows 10 in men che non si dica!

**Dovresti acquistare Windows 10 solo da un negozio attendibile o da Microsoft. Alcuni negozi offriranno Windows 10 a una frazione del suo costo normale, ma queste copie sono generalmente contraffatte. Una copia contraffatta potrebbe apparire esattamente come il vero Windows 10, ma oltre ad essere illegale, potrebbe anche essere stata modificata, per consentire ai truffatori di accedere al tuo computer e rubare informazioni personali.** 

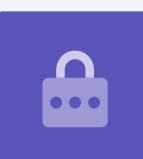

## Come posso avere Windows 10 sul mio computer?

Prima di installare Windows 10, è consigliabile eseguire il backup dei file su una chiavetta USB o su un disco rigido.

Per avere Windows 10 sul tuo computer, segui le istruzioni fornite dopo l'acquisto.

Quando acquisti Windows 10 da un negozio di zona, le istruzioni si trovano insieme al tuo **codice Product Key**.

Quando acquisti Windows 10 online, le istruzioni appariranno sullo schermo.

Puoi ottenere ulteriori informazioni sull'installazione di Windows 10 sul sito web di Microsoft, all'indirizzo **<www.microsoft.com/en-au/software-download/windows10startfresh>**